# **Navodila za uporabo**

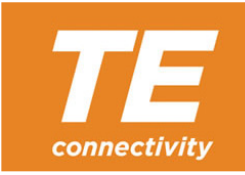

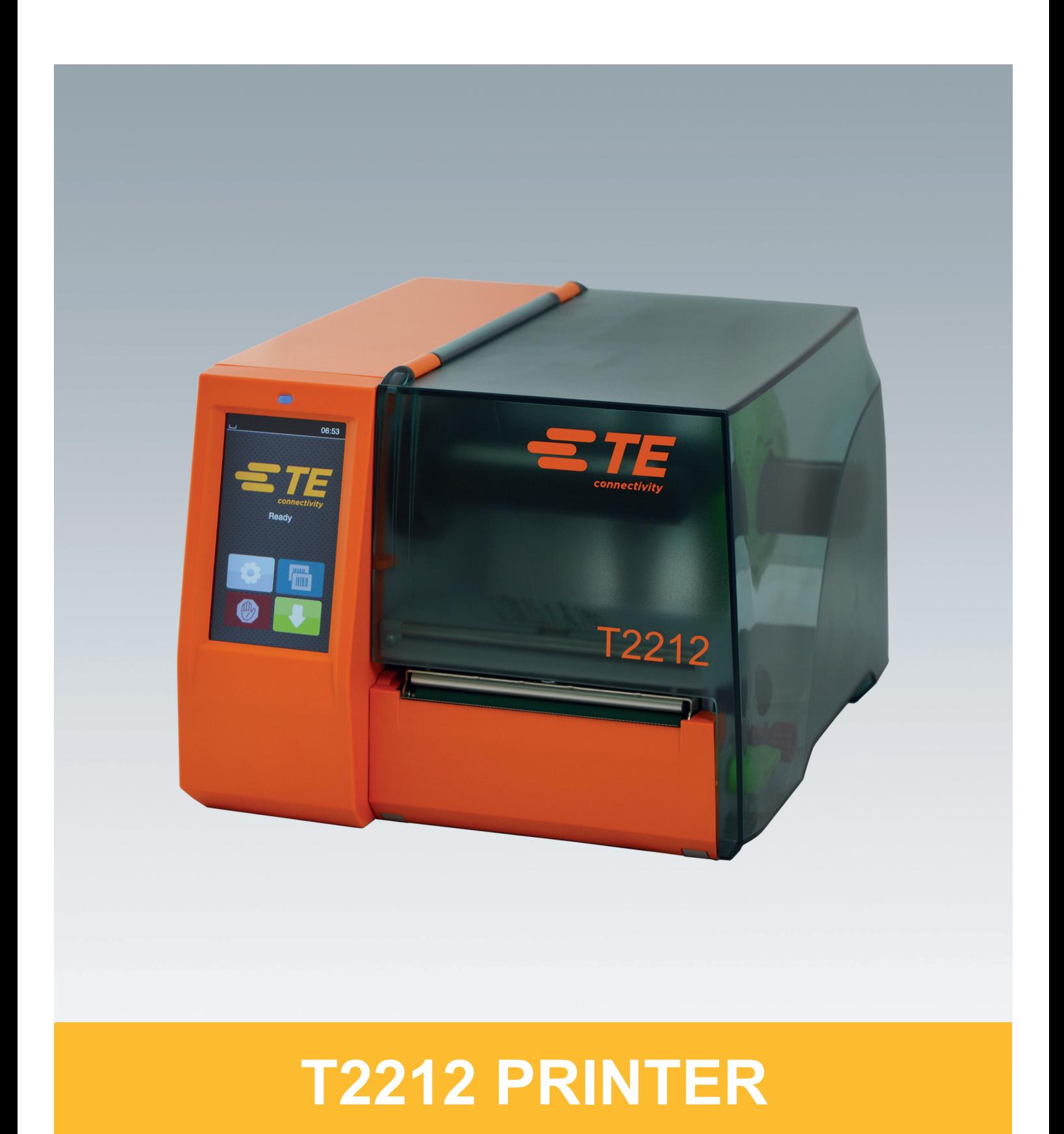

## **2 2 Navodila za uporabo naslednjih izdelkov**

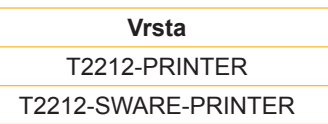

**Dok. #** 412-121037, 1. revizija

#### **Avtorske pravice**

Ta dokumentacija in njeni prevodi so last družbe TE Connectivity.

Za ponatis, obdelavo, razmnoževanje ali razširitev v celoti ali delno za druge namene kot za upoštevanje predhodno predvidene uporabe je potrebna predhodna pisna odobritev družbe TE Connectivity.

#### **Blagovna znamka**

Windows je registrirana blagovna znamka pri Microsoft Corporation.

### **Redakcija**

V primeru vprašanj ali morebitnih pobud se obrnite na družbo TE Connectivity.

#### **Aktualnost**

Zaradi stalnega razvoja naprav lahko pride do odstopanj med dokumentacijo in napravo.

Glede najnovejših izdaj se obrnite na vaše lokalno predstavništvo družbe TE Connectivity.

Za tehnično podporo naložite dokument TE 411-121057. Alternativno: [Tehnična podpora](http://www.te.com/content/dam/te-com/documents/industrial-rail/global/411-121057%20Identification%20Technical%20Support%20Contact%20Information.pdf)

## **Kazalo vsebine**

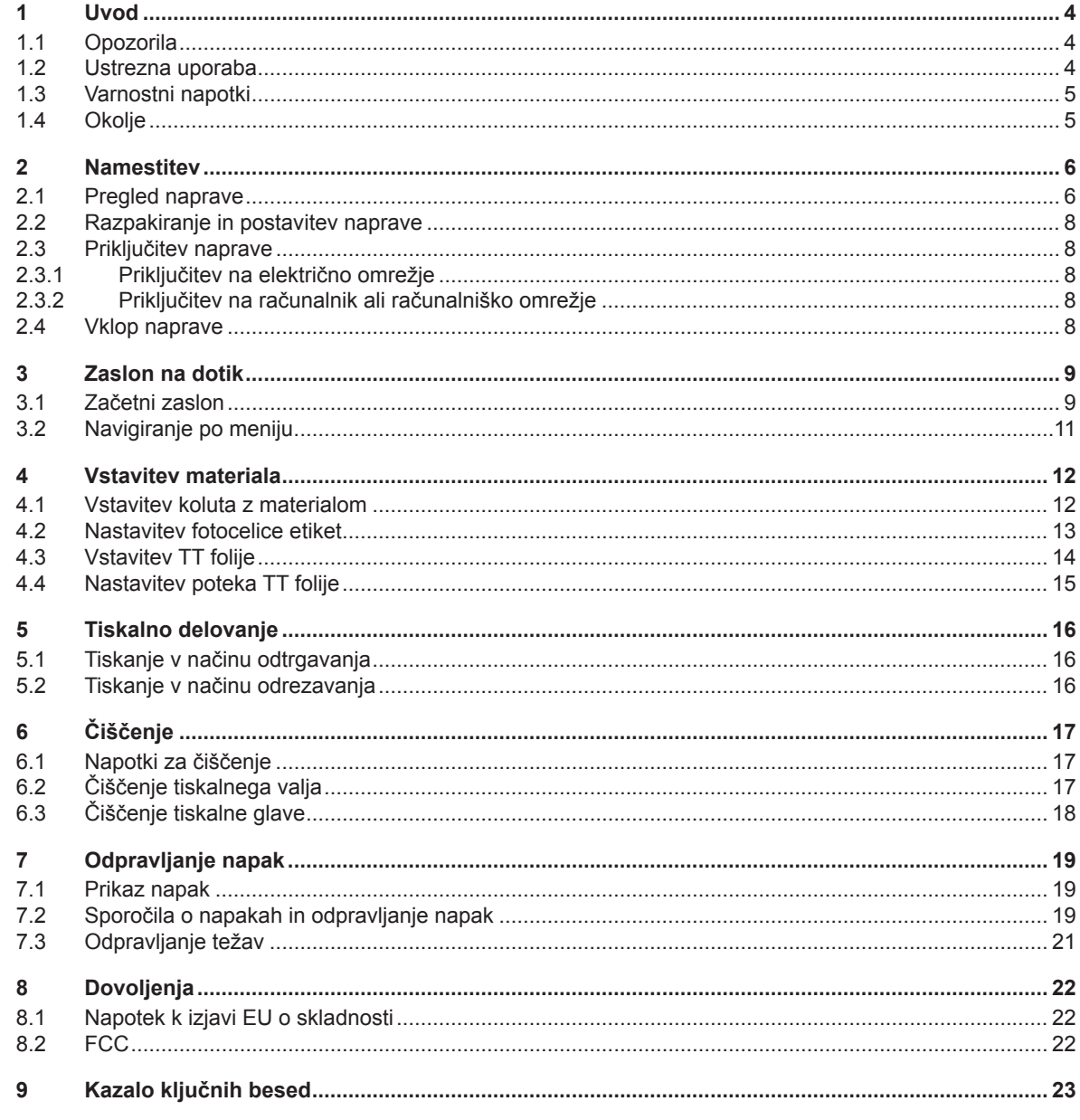

## <span id="page-3-1"></span><span id="page-3-0"></span>**4 1 Uvod 4 1.1 Opozorila** Pomembne informacije in opozorila so v tej dokumentaciji označeni na naslednji način: **Nevarnost! Opozarja na izjemno veliko, neposredno prisotno nevarnost za zdravje ali življenje zaradi nevarne električne napetosti. ! Nevarnost!** Opozarja na nevarnost z visoko stopnjo tveganja, ki ima, če se ji ne izognemo, za posledico smrt ali težko **poškodbo. ! Opozorilo! Opozarja na nevarnost s srednjo stopnjo tveganja, ki ima lahko, če se ji ne izognemo, za posledico smrt ali težko poškodbo. ! Previdno!** Opozaria na nevarnost z nizko stopnjo tveganja, ki ima lahko, če se ji ne izognemo, za posledico manjšo ali **večjo poškodbo. ! Pozor! Opozarja na možno materialno škodo ali izgubo kakovosti. i Opozorilo! Predlogi za olajšanje poteka dela ali opozorilo na pomembne delovne korake.** Okolje! Napotki za varstvo okolja.

- Navodila za ravnanje.
- Kazalka na poglavje, položaj, številko slike ali dokument.
- \* Možnost (pripomočki, periferija, dodatna oprema).
- *Čas* Prikaz na prikazovalniku.

## **1.2 Ustrezna uporaba**

- Naprava je izdelana v skladu s stanjem priznanih varnostno-tehničnih pravil. Kljub temu lahko ob uporabi nastanejo nevarnosti za telo in življenje uporabnika ali tretjih oseb oz. ovire za napravo in druge vrednostne predmete.
- Napravo smete uporabljati samo v tehnično brezhibnem stanju ter za predvidene namene, ob zavedanju morebitnih nevarnosti in upoštevanju navodil za uporabo.
- Naprava je namenjena izključno za tiskanje na ustrezne, s strani proizvajalca odobrene materiale. Drugačna ali dodatna uporaba ni ustrezna. Za škodo, ki nastane kot posledica nedovoljene uporabe, proizvajalec/dobavitelj ne jamči; celotno tveganje nosi uporabnik sam.
- K ustrezni uporabi sodi tudi upoštevanje navodil za uporabo, vključno s strani proizvajalca navedenimi priporočili/ predpisi za vzdrževanje.

### **i Opozorilo!**

**Druga dokumentacija je vsebovana na DVD-ju, ki je v obsegu dobave, na voljo pa je tudi na strani [www.te.com/identification](http://www.te.com/usa-en/products/identification-labeling.html).**

## <span id="page-4-0"></span>**1 [Uvod](#page-3-1) 5**

## **1.3 Varnostni napotki**

- Naprava je izdelana za električna omrežja z izmenično napetostjo od 100 do 240 V. Priključite jo lahko samo v vtičnice z zaščitnim ozemljitvenim vodnikom.
- Napravo povežite samo z napravami, ki imajo zaščitno nizko napetost.
- Pred priklapljanjem ali odklapljanjem priključkov izklopite vse zadevne naprave (računalnike, tiskalnike, pripomočke).
- Naprava lahko obratuje samo v suhem okolju in ne sme biti izpostavljena vlagi (brizgajoči vodi, megli, itd.).
- Naprava ne sme obratovati v okolju, v katerem obstaja nevarnost eksplozije.
- Naprava ne sme obratovati v bližini visokonapetostnih napeljav.
- Če naprava obratuje pri odprtem pokrovu, pazite na to, da oblačila, lasje, nakit ali podobno pri osebah ne pride v stik z izpostavljenimi vrtečimi se deli.
- Naprava ali njeni deli med tiskanjem lahko postanejo vroči. Med obratovanjem se je ne dotikajte in pred menjavo materiala ali demontažo počakajte, da se ohladi.
- Pri zapiranju pokrova obstaja nevarnost zmečkanja. Pokrova se pri zapiranju dotikajte samo od zunaj in ne posegajte v območje prekuca pokrova.
- Izvajajte samo dejanja, ki so opisana v teh navodilih za uporabo.Nadaljnja dela lahko izvajajo samo šolano osebje ali serviserii.
- Nestrokovni posegi na elektronskih sklopih in njihovi programski opremi lahko povzročijo motnje.
- Tudi druga nestrokovna dela ali spremembe na napravi lahko ogrozijo varnost obratovanja naprave.
- Servisna dela naj za vas vedno izvedejo v kvalificirani servisni delavnici, ki ima potrebno strokovno znanje in orodje za izvedbo potrebnih del.
- Na napravah so nameščene različne opozorilne nalepke, ki opozarjajo na nevarnosti. Opozorilnih nalepk ne odstranjujte, saj v nasprotnem primeru uporabniki morda ne bodo prepoznali nevarnosti.
- Maksimalna raven emisije zvočnega tlaka LpA je pod 70 dB(A).

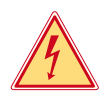

## **Nevarnost!**

**Smrtna nevarnost zaradi omrežne napetosti.**

X **Ne odpirajte ohišja naprave.**

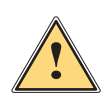

Opozorilo!<br>To je naprava razreda A. Ta naprava lahko v bivalnem območju povzroči radijske motnje. V tem primeru<br>Jahko upravljavec zahtova izvedbo ustreznih ukropov **lahko upravljavec zahteva izvedbo ustreznih ukrepov.**

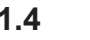

## **1.4 Okolje**

- Stare naprave vsebujejo dragocene materiale, ki jih je mogoče reciklirati, zato jih je treba odpeljati v zbirni center.
- ▶ Odpeljite jih v ustrezni zbirni center ločeno od ostalih odpadkov.
- Zaradi modularne zgradbe tiskalnika je razstavljanje na posamezne sestavne dele preprosto.
- $\blacktriangleright$  Dele odpeliite v zbirni center.

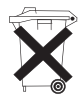

- Elektronsko vezje naprave je opremljeno z litijsko baterijo.
- Baterijo odložite v zbirne posode za stare baterije trgovine ali pri javnopravno pooblaščenih podjetjih odstranjevanje odpadkov.

## <span id="page-5-0"></span>**2 Namestitev 6**

**2.1 Pregled naprave**

<span id="page-5-1"></span>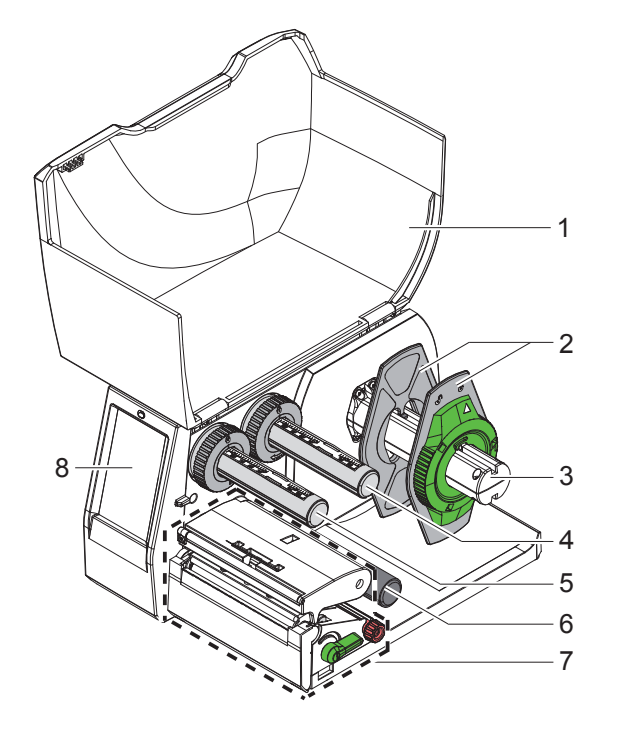

- 1 Pokrov
- Nastavnik roba
- 3 Nosilec koluta
- Odvijalnik TT folije
- 5 Navijalnik TT folije
- 6 Preusmerno kolo
- 7 Tiskalni sklop
- 8 Zaslon na dotik

Slika 1 Pregled

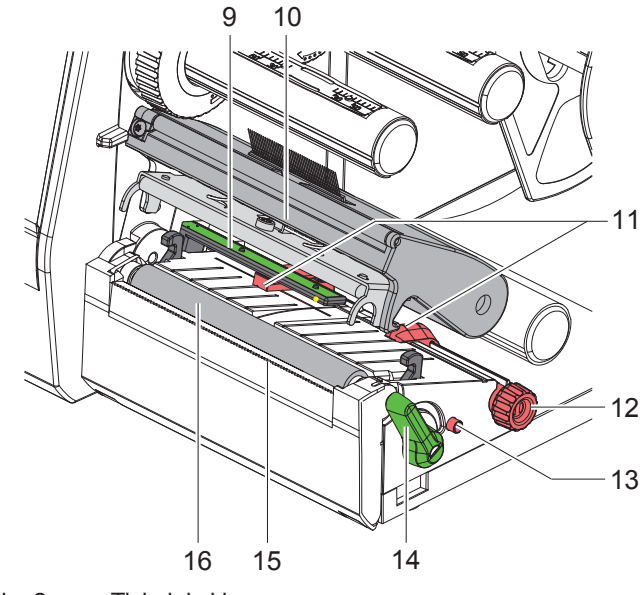

Slika 2 Tiskalni sklop

- 9 Fotocelica etiket
- Držalo glave s tiskalno glavo
- Nastavnik roba
- Vrtljivi gumb za nastavitev nastavnikov roba
- Vrtljivi gumb za nastavitev fotocelice etiket
- Ročica za blokado tiskalne glave
- 15 Trgalni rob
- 16 Tiskalni valj

## **[Namestitev](#page-5-1)**

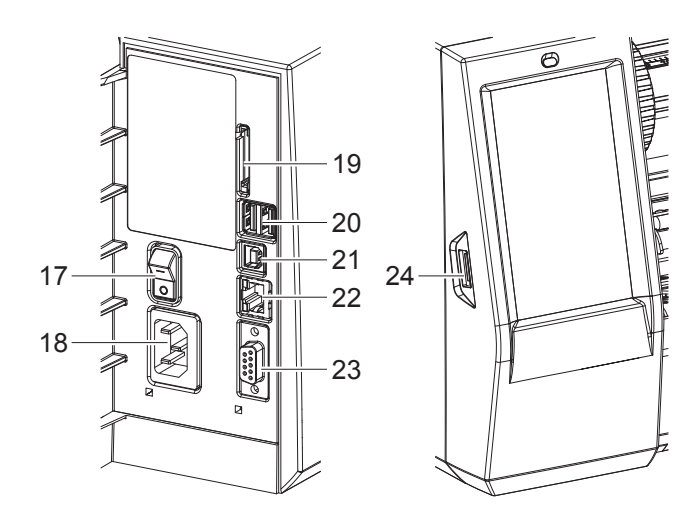

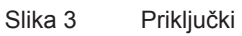

- Omrežno stikalo
- Omrežni priključek
- Vstavna plošča za SD kartico
- 2 nadrejena vmesnika USB za tipkovnico, optični bralnik, pomnilnik USB, adapter Bluetooth, servisni ključ ali ključek za Wi-Fi
- Podrejeni vmesnik USB Full Speed
- Ethernet 10/100 Base-T
- 23 Vmesnik RS-232
- <span id="page-6-0"></span>Nadrejeni vmesnik USB za servisni ključ ali pomnilnik USB

## <span id="page-7-0"></span>**8 2 [Namestitev](#page-5-1) 8**

## **2.2 Razpakiranje in postavitev naprave**

- $\blacktriangleright$  Tiskalnik etiket dvignite iz kartona.
- $\blacktriangleright$  Preverite, ali se je tiskalnik etiket med transportom poškodoval.
- $\blacktriangleright$  Tiskalnik postavite na ravno podlago.
- $\blacktriangleright$  Transportna varovala iz pene odstranite iz območja tiskalne glave.
- $\blacktriangleright$  Preverite, ali je bila dobava popolna.

Obseg dobave:

- T2212-PRINTER
- Omrežni kabel
- Kabel USB
- Navodila za uporabo
- DVD z gonilniki za Windows in dokumentacijo

### **i Napotki!**

**Ohranite originalno embalažo, če bo treba napravo vrniti. Pred pošiljanjem iz tiskalnika odstranite vse materiale za tisk.**

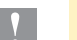

**! Pozor! Napravo in materiale za tiskanje poškodujeta vlaga in mokrota.** X **Tiskalnik za etikete postavite le na mestih, ki so suha in zaščitena pred brizgajočo vodo.**

## **2.3 Priključitev naprave**

Serijsko razpoložljivi vmesniki in priključki so prikazani na [Slika 3.](#page-6-0)

### **2.3.1 Priključitev na električno omrežje**

Tiskalnik je opremljen s širokoobmočnim napajalnikom. Obratovanje z omrežno napetostjo 100-240 V~/50-60 Hz je možno brez posega v napravo.

- 1. Prepričajte se, da je naprava izklopljena.
- 2. Omrežni kabel priključite v omrežni priključek (18/[Slika 3](#page-6-0)).
- 3. Vtič omrežnega kabla priključite v ozemljeno vtičnico.

## **2.3.2 Priključitev na računalnik ali računalniško omrežje**

**! Pozor! Zaradi nezadostne ali manjkajoče ozemljitve lahko pride do motenj v obratovanju. Bodite pozorni na to, da so vsi na tiskalnik etiket priključeni računalniki ter priključni kabli ozemljeni.**

 $\blacktriangleright$  Tiskalnik etiket z računalnikom ali omrežjem povežite z ustreznim kablom.

Informacije o vzpostavitvi priključkov so na voljo v priročniku za hiter začetek (dokument TE 411-121061), ki je vstavljen v zgornji del ovitka CD-ja tiskalnika.

### **2.4 Vklop naprave**

Ko so vse priključitve vzpostavljene:

▶ Vklopite tiskalnik na omrežnem stikalu (17/[Slika 3](#page-6-0)). Tiskalnik gre skozi sistemski test in nato na prikazovalniku prikaže sistemsko stanje *Pripravljen*.

### <span id="page-8-0"></span>**3 Zaslon na dotik 9**

<span id="page-8-1"></span>Prek zaslona na dotik lahko uporabnik krmili obratovanje tiskalnika, na primer:

- Prekinitev, nadaljevanje ali brisanje naročil za tiskanje,
- nastavitev parametrov tiskanja, npr. temperature tiskalne glave, hitrosti tiskanja, konfiguracije vmesnikov, jezika in časa,
- krmiljenje obratovanja Stand alone z nosilcem podatkov,
- izvedbo posodobitve strojne opreme (firmwera).

Več funkcij in nastavitev je možno krmiliti tudi s tiskalniku lastnimi ukazi in programskimi aplikacijami ali z neposrednim programiranjem z računalnikom.

Na zaslonu na dotik izvedene nastavitve služijo za osnovno nastavitev tiskalnika etiket.

**i Opozorilo! Zelo primerno je, da v programski opremi izvedete prilagoditve za različna naročila za tiskanje.**

### **3.1 Začetni zaslon**

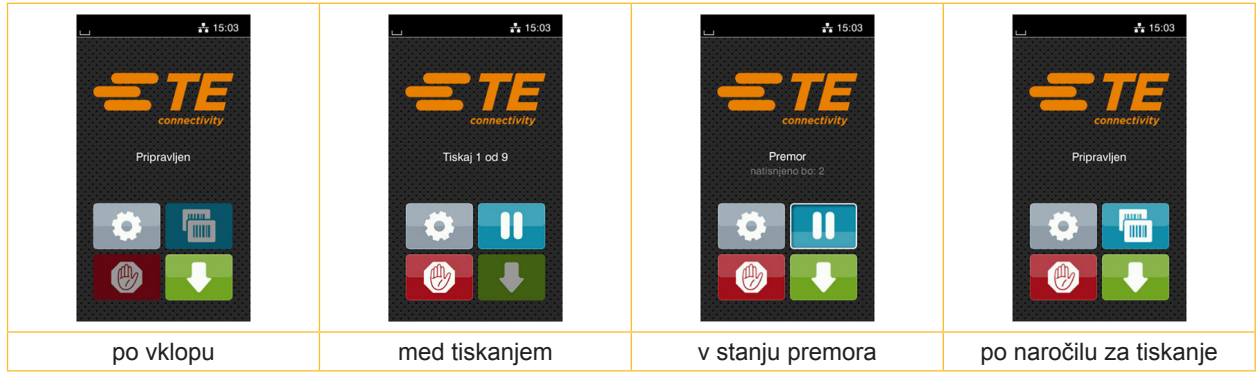

Slika 4 Začetni zaslon

Zaslon na dotik se upravlja z neposrednim pritiskom prsta:

- Če želite odpreti meni ali izbrati menijski ukaz, kratko pritisnite ustrezni simbol.
- Za pomikanje po seznamih s prstom potegnite navzgor ali navzdol po zaslonu.

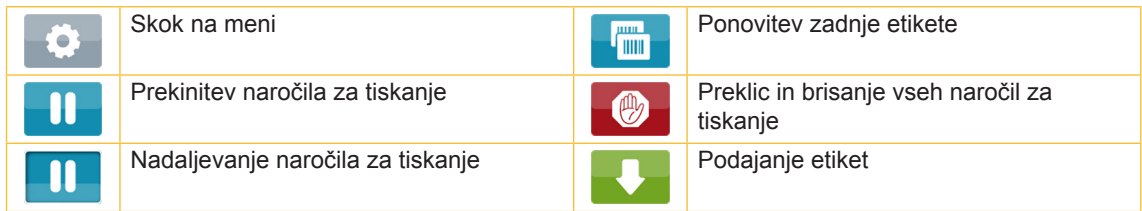

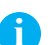

Tabela 1 Gumbi na začetnem zaslonu

**i Opozorilo! Neaktivni gumbi so zatemnjeni.**

## **10 10 3 [Zaslon na dotik](#page-8-1)**

Za določene konfiguracije programske ali strojne opreme se na začetnem zaslonu pojavijo dodatni simboli:

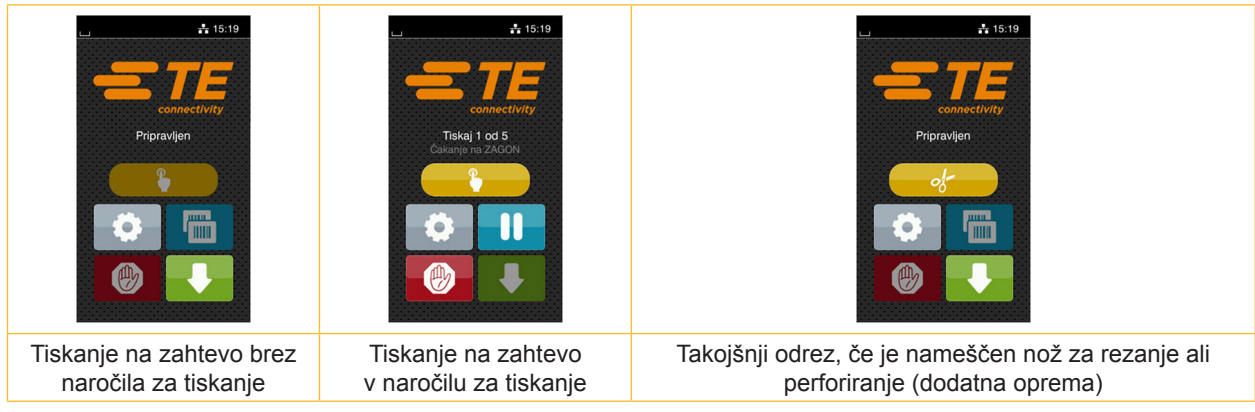

Slika 5 Opcijski gumbi na začetnem zaslonu

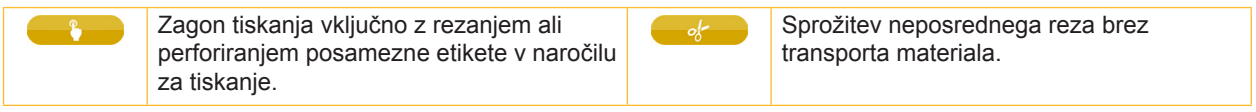

Tabela 2 Opcijski gumbi na začetnem zaslonu

V vrstici glave se glede na konfiguracijo prikažejo različne informacije v obliki widgeta.

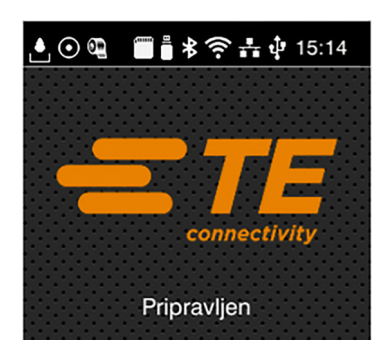

Slika 6 Widgeti v vrstici glave

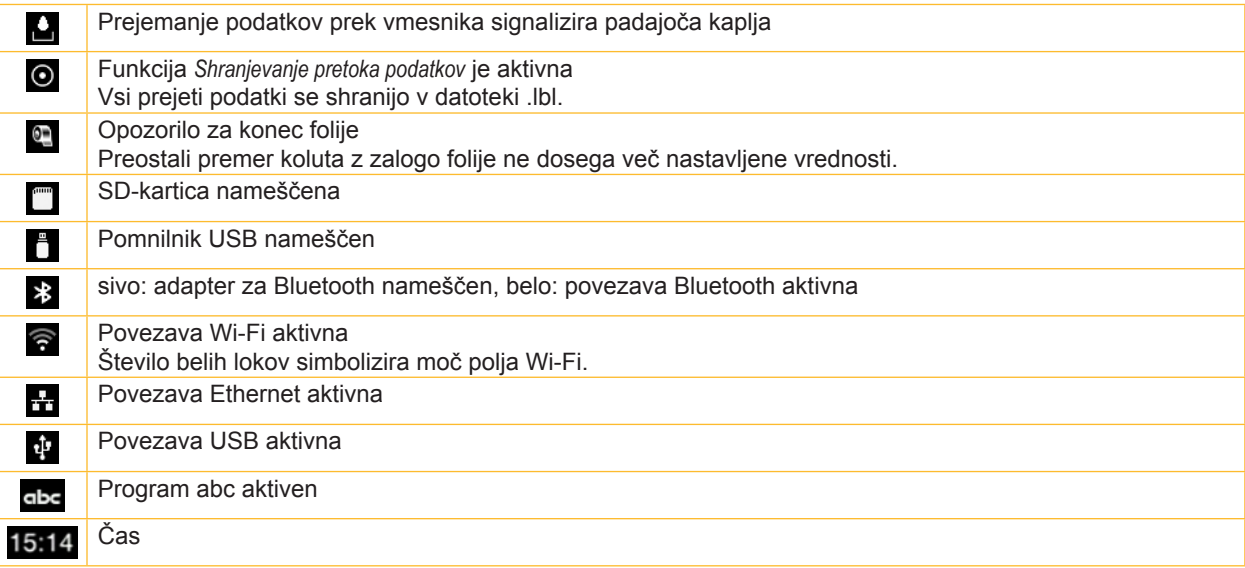

Tabela 3 Widgeti na začetnem zaslonu

### <span id="page-10-0"></span>**3 [Zaslon na dotik](#page-8-1)**

## **3.2 Navigiranje po meniju**

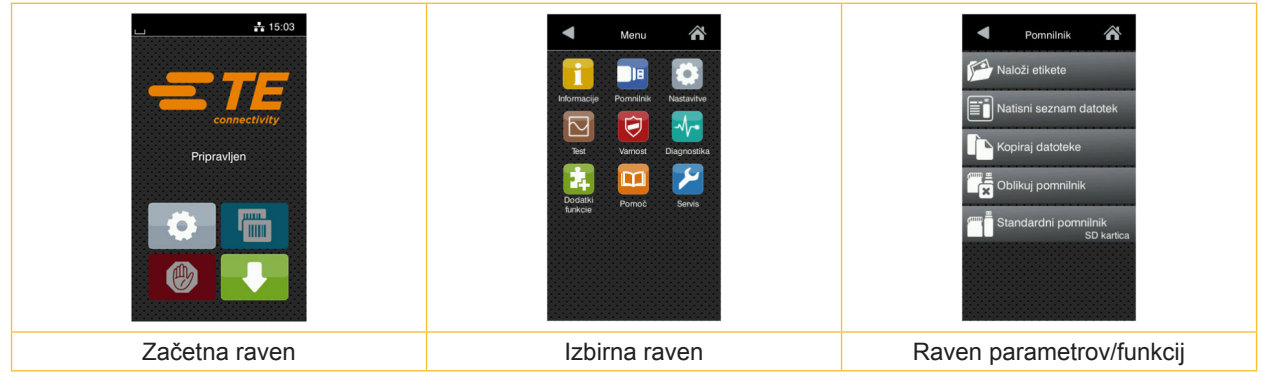

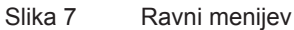

- $\triangleright$  Za skok na meni na začetni ravni pritisnite
- $\blacktriangleright$  Izberite temo izbirne ravni.
	- Različne teme imajo podstrukture z nadaljnjimi izbirnimi ravnmi.

 $Z \leq$  se izvede skok nazaj na nadrejeno raven, z $Z$  pa skok nazaj na začetno raven.

 $\blacktriangleright$  Nadaljujte z izbiro, dokler ni dosežena raven parametrov/funkcij.

Izberite funkcijo. Tiskalnik funkcijo po potrebi izvede v skladu s pripravljalnim dialogom. - ali -

Izberite parameter. Nastavitvene možnosti so odvisne od vrste parametra.

| Omrežne<br><mark>ि</mark><br>storitve<br>$\sum$ FTP<br>RawlP<br>ura stran<br>Spletna storitev<br>SNMP<br>$\Box$ VNC | Tiskanje<br>Hitrost tiskanja<br>$30$ mm/s<br>40 mm/s<br>$50$ mm/s<br>75 mm/s<br>100 mm/s<br>125 mm/s<br>150 mm/s<br>175 mm/s<br>y | Tiskanje<br>$\bar{z}$ Temp, tiskalne glave<br>Hitrost tiskanja<br>75 mm/s<br>Položaj tiskanja X<br>$0.0$ mm<br><sup>■</sup> Položaj tiskanja Y<br>0.0 <sub>mm</sub><br>9.9<br>$-9.9$ | Čas<br><b>Datum</b><br>04/01/2018<br>$\bigcirc$ cas<br>Ure<br>÷<br>- 1<br>14<br>Minute<br>÷<br>- 1<br>52<br>Casovni pas<br><b>ITC+1 (Redin Paris</b> |
|----------------------------------------------------------------------------------------------------|----------------------------------------------------------------------------------------------------|----------------------------------------------------------------------------------------------------|----------------------------------------------------------------------------------------------------|
| Logični parametri                                                                                                   | Izbirni parametri                                                                                                    | Številski parametri                                                                                                    | Datum/čas                                                                                                    |

Slika 8 Primeri za nastavitev parametrov

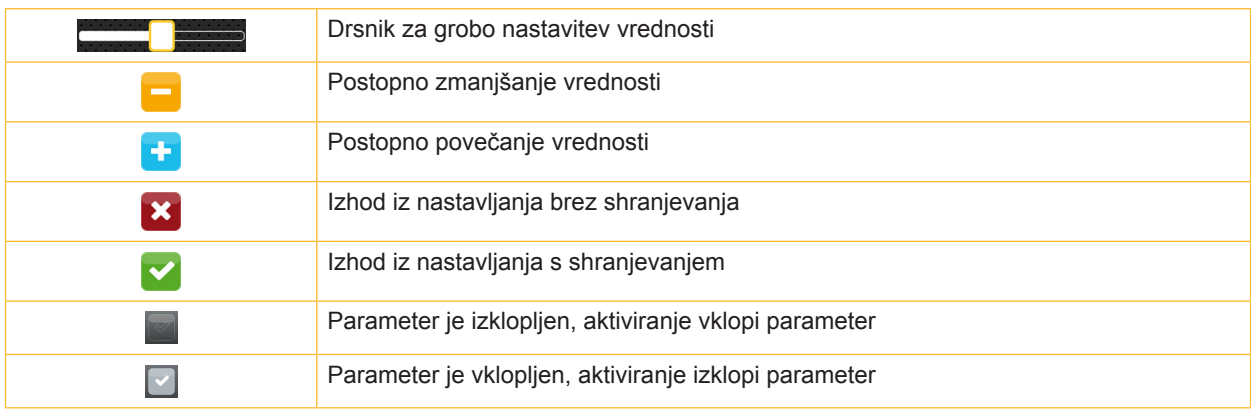

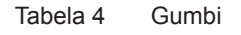

### <span id="page-11-0"></span>**12 4 Vstavitev materiala 12**

## **4.1 Vstavitev koluta z materialom**

<span id="page-11-1"></span>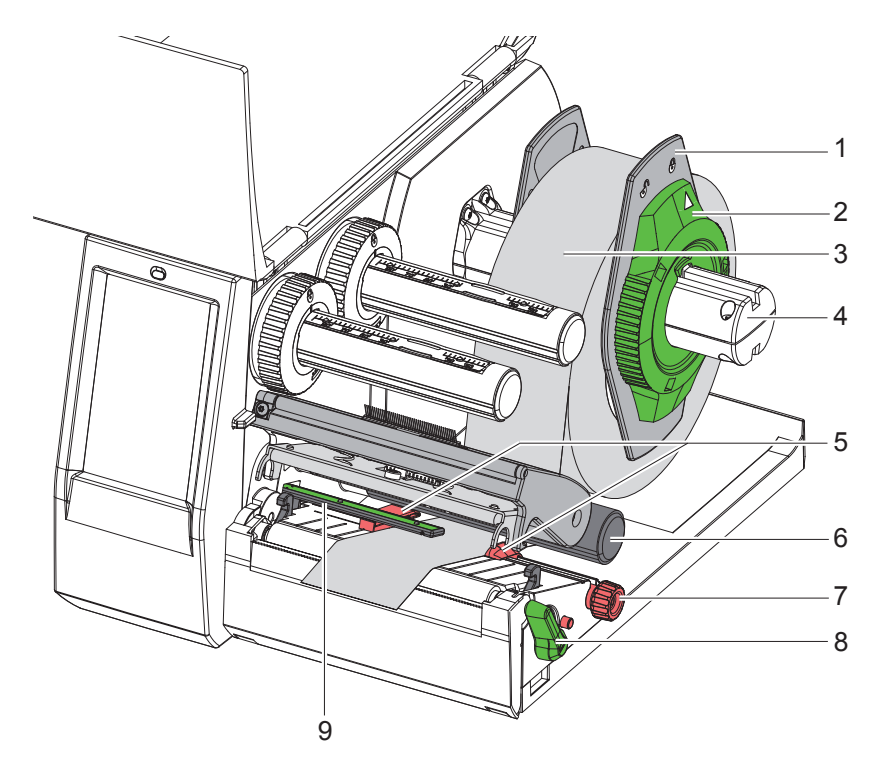

Slika 9 Vstavitev koluta z materialom

- 1. Odprite pokrov.
- 2. Nastavni obroč (2) zavrtite v nasprotni smeri urnega kazalca tako, da puščica kaže na simbol  $\bigcap_{i=1}^{\infty}$ , ter s tem sprostite nastavnik roba (1).
- 3. Nastavnik roba (1) potegnite z nosilca koluta (4).
- 4. Kolut z materialom (3) potisnite na nosilec koluta (4) tako, da stran materiala za tiskanje kaže navzgor.
- 5. Nastavnik roba (1) namestite na nosilec koluta (4) in ga potisnite tako daleč, da sta oba nastavnika roba poravnana s kolutom z materialom (3) in je pri potiskanju možno začutiti znaten upor.
- 6. Nastavni obroč (2) zavrtite v smeri urnega kazalca, da puščica kaže na simbol  $\stackrel{\frown}{\Box}$ , nastavniki roba (1) pa se s tem zataknejo na nosilcu koluta.
- 7. Ročico (8) zavrtite v nasprotni smeri urnega kazalca, da se tiskalna glava odpre.
- 8. Nastavnik roba (5) z narebričenim gumbom (7) nastavite tako, da se material prilega med oba nastavnika roba.
- 9. Napeljite material pod preusmernim valjčkom (6) skozi tiskalno enoto.

## **! Pozor!**

#### X **Napeljite material vzdolžno pod fotocelico za etikete (9).**

- 10. Nastavnik roba (5) namestite tako, da se material pomika brez zatikanja.
- 11. Nastavite fotocelico etiket ( $\triangleright$  [4.2 na strani 13](#page-12-1)).

12. Potisnite držalo glave navzdol in zavrtite ročico (8) v smeri urnega kazalca, da se tiskalna glava blokira.

### <span id="page-12-0"></span>**4 [Vstavitev materiala](#page-11-1)**

## **4.2 Nastavitev fotocelice etiket**

**i Opozorilo! V stanju ob dobavi je tipalo etiket (2) v sredini poteka papirja.**

<span id="page-12-1"></span>**Nastavitev fotocelice za etikete (1) je treba izvesti le pri uporabi določenih materialov:**

- **• pri materialih z odbojnimi oznakami ali prebitimi deli izven sredine**
- **• pri večtirnih materialih s parnim številom tirov**
- **• pri materialih z neenakomerno oblikovanimi etiketami**

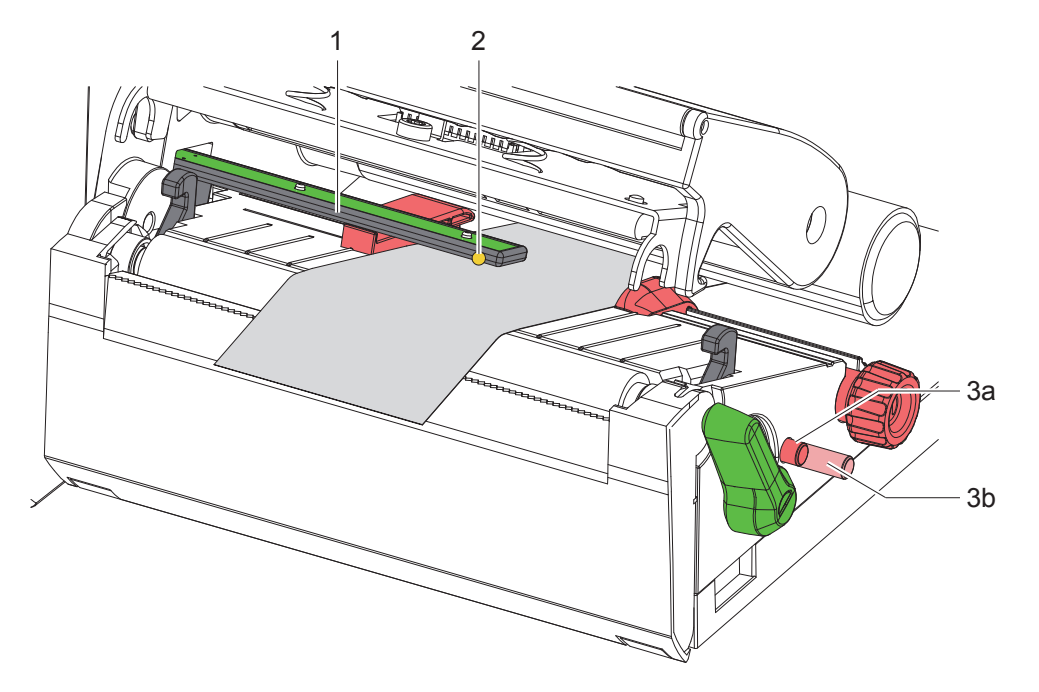

Slika 10 Nastavitev fotocelice etiket

Položaj tipala je označen z rumeno lučko LED.

- 1. Odprite tiskalno glavo.
- 2. S pritiskom na vrtljivi gumb (3) ga prestavite v nastavni položaj (3b).
- 3. Z vrtenjem vrtljivega gumba (3) pozicionirajte fotocelico tako, da bo tipalo (2) zaznavalo sprednji rob etikete, odbojno oznako ali prebiti del.
- 4. S ponovnim pritiskom prestavite vrtljivi gumb (3) v osnovni položaj (3a).

**i Opozorilo! Pred zapiranjem tiskalne glave se prepričajte, da je vrtljivi gumb v položaju (3a).**

## <span id="page-13-0"></span>**14 14 4 [Vstavitev materiala](#page-11-1)**

## **4.3 Vstavitev TT folije**

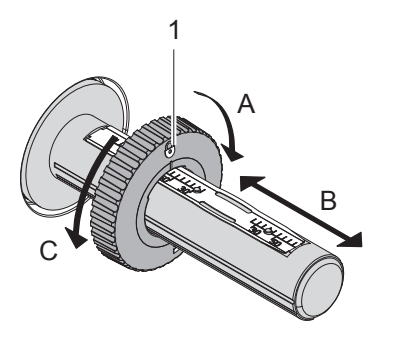

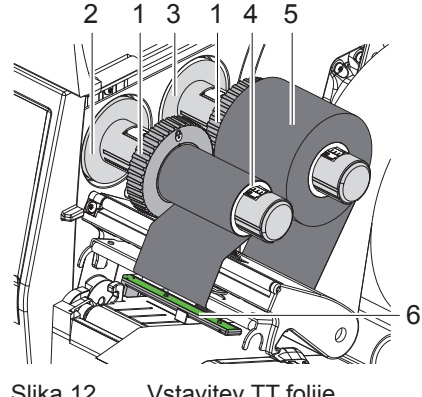

Slika 11 Nastavitev nastavnikov roba Slika 12 Vstavitev TT folije

- <span id="page-13-1"></span>1. Odprite tiskalno glavo.
- 2. Pred vstavljanjem TT folije očistite tiskalno glavo ( $\triangleright$  [6.3 na strani 18](#page-17-1)).
- 3. Nastavite nastavnik roba (1) na odvijalniku (3) glede na širino TT folije ([Slika 11](#page-13-1)):
- Pridržite navijalnik in z vrtenjem v smeri A sprostite nastavnik roba (1).
- Potisnite nastavnik roba (1) v smeri B in ga s pomočjo merila nastavite na širino TT folije.
- Pridržite navijalnik in aretirajte nastavnik roba (1) z vrtenjem v smeri C.
- 4. Kolut s TT folijo (5) potisnite na odvijalnik (3) do nastavnika roba (1) tako, da barvni premaz folije pri odvijanju kaže navzdol.

# a Dopozorilo!<br>Za navijanje folije potrebujete tulec za folijo (4), ki mora biti najmanj tako širok kot folija ali širši.

- X **Tulec za folijo uporabite pri menjavi TT folije za navijanje.**
- 5. Prilagodite položaj nastavnika roba na navijalniku na širino tulca za folijo (4) in nataknite tulec za folijo na navijalnik (2).
- 6. TT folijo napeljite skozi tiskalni sklop, kot je prikazano na [Slika 13.](#page-13-2)

## **! Pozor!**

#### X **TT folijo napeljite prek tipala etiket (6).**

- 7. Začetek TT folije z lepilnim trakom fiksirajte na tulec folije (4). Pri tem upoštevajte smer vrtenja navijalnika TT folije v nasprotni smeri urnega kazalca.
- 8. Navijalnik TT folije (2) zavrtite v nasprotni smeri urnega kazalca, da zgladite potek TT folije.
- 9. Zaprite tiskalno glavo.

<span id="page-13-2"></span>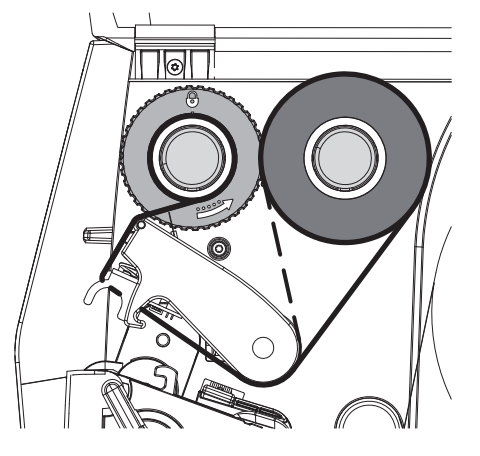

Slika 13 Potek TT folije

## <span id="page-14-0"></span>**4 [Vstavitev materiala](#page-11-1)**

## **4.4 Nastavitev poteka TT folije**

<span id="page-14-1"></span>Nastajanje gub v poteku TT folije lahko povzroči napake tiskanih slik. Za preprečevanje nastajanja gub lahko nastavite preusmernik TT folije (2).

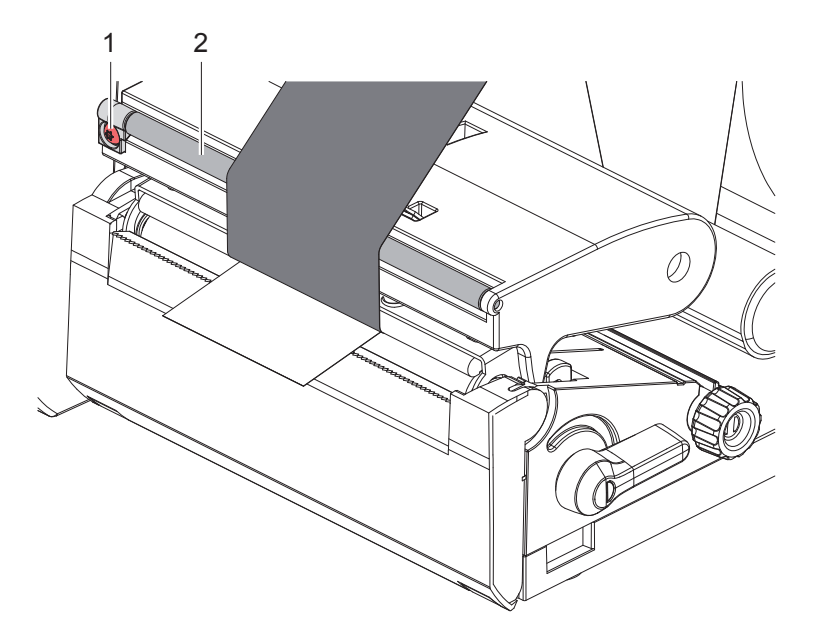

Slika 14 Nastavitev poteka TT folije

**i Opozorilo! Nastavljanje je najbolje izvesti med obratovanjem tiskanja.**

- ▶ S ključem Torx TX10 privijajte vijak (1) in opazujte vedenje folije.
- Z vrtenjem v smeri urnega kazalca se napenja zunanja stran folije.
- Z vrtenjem v nasprotni smeri urnega kazalca se napenja notranja stran folije.

## <span id="page-15-0"></span>**16 5 Tiskalno delovanje 16**

**! Pozor! Poškodba tiskalne glave zaradi neustreznega ravnanja!**

- X **Spodnje strani tiskalne glave se ne dotikate s prsti ali ostrimi predmeti.**
- X **Pazite na to, da na etiketah ni umazanije.**
- ▶ Pazite na to, da so površine etiket gladke. Grobe etikete delujejo kot smirek in krajšajo življenjsko dobo **tiskalne glave.**
- X **Tiskajte s čim nižjo temperaturo tiskalne glave.**

Tiskalnik je pripravljen na obratovanje, ko so vzpostavljene vse priključitve in so vstavljene etikete oz. TT folija.

### **5.1 Tiskanje v načinu odtrgavanja**

Po tiskanju trak materiala odstranimo z roko. Tiskalnik je v ta namen opremljen s trgalnim robom (2/[Slika 15\)](#page-16-1).

## **5.2 Tiskanje v načinu odrezavanja**

 Nož za odrez in nož za perforiranje sta na voljo kot dodatna oprema. Za informacije glede dodatne opreme glejte TE-dokument TTDS-260.

## <span id="page-16-0"></span>**6 Čiščenje 17**

## **6.1 Napotki za čiščenje**

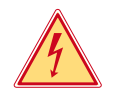

#### <span id="page-16-2"></span>**Nevarnost!**

## **Smrtna nevarnost zaradi električnega udara!** X **Pred vsemi vzdrževalnimi deli tiskalnik ločite od električnega omrežja.**

Tiskalnik etiket potrebuje le malo nege.

Pomembno je redno čiščenje glave za termo tiskanje. To zagotavlja enakomerno dobro sliko tiskanja in bistveno prispeva k preprečevanju predčasne obrabe tiskalne glave.

Sicer je vzdrževanje omejeno na eno mesečno čiščenje naprave.

**! Pozor! Poškodbe tiskalnika zaradi čiščenja z ostrimi čistilnimi sredstvi! Za čiščenje zunanjih površin ali sklopov ne uporabljajte polirnih sredstev ali topil.**

▶ Prah in koščke papirja v območju tiskanja odstranite z mehkih čopičem ali sesalcem.

## **6.2 Čiščenje tiskalnega valja**

Umazanija na tiskalnem valju lahko povzroči slabšo sliko tiskanja in slabši transport materiala.

## **! Pozor!**

#### **Poškodbe tiskalnega valja.**

X **Pri čiščenju tiskalnega valja ne uporabljajte ostrih predmetov (nožev, izvijačev ipd.).**

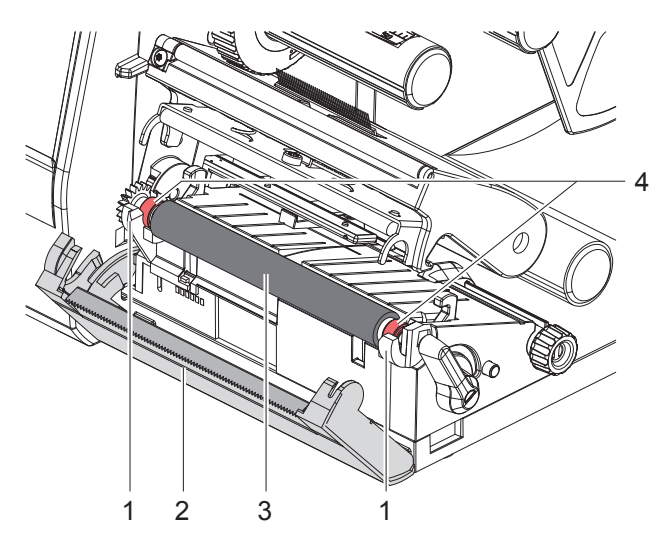

<span id="page-16-1"></span>Slika 15 Tiskalni valj

- 1. Odprite tiskalno glavo.
- 2. Iz tiskalnika odstranite etikete.
- 3. Odmaknite trgalni rob (2).
- 4. Dvignite tiskalni valj (3) iz držal (1) najprej znotraj in nato še zunaj navzven iz držal.
- 5. Nanose umazanije odstranite s čistilom za valje, če pa na valju opazite poškodbe, ga zamenjajte.
- 6. Potisnite tiskalni valj z ležaji (4) v držala (1), dokler se ne zaskoči.
- 7. Primaknite trgalni rob (2).

#### <span id="page-17-0"></span>**18 18 [6 Čiščenje](#page-16-2)**

## **6.3 Čiščenje tiskalne glave**

<span id="page-17-1"></span>Časovni razponi čiščenja: po vsaki menjavi koluta etiket

Med tiskanjem se lahko na tiskalni glavi nabere umazanija, ki poslabša sliko tiskanja, in ki se kaže npr. z razlikami v kontrastu ali z navpičnimi črtami.

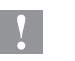

**! Pozor! Poškodba tiskalne glave!**

- X **Za čiščenje tiskalne glave ne uporabljajte ostrih ali trdih predmetov.**
- X **Ne dotikajte se steklene zaščitne plasti tiskalne glave.**

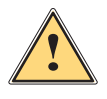

### **Previdno!**

**Nevarnost poškodb zaradi vroče tiskalne glave.**

X **Pazite na to, da se tiskalna glava pred čiščenjem ohladi.**

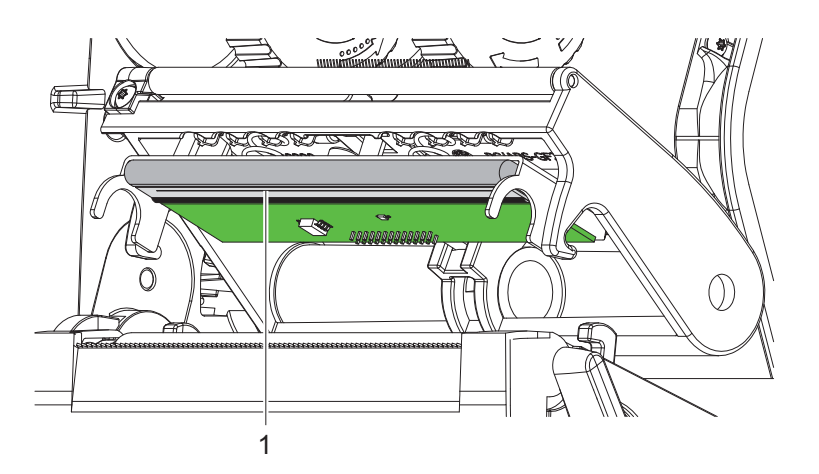

Slika 16 Linijski grelec tiskalne glave

- $\blacktriangleright$  Tiskalno glavo zasučite stran.
- $\blacktriangleright$  Etikete in TT folijo odstranite iz tiskalnika.
- ▶ Očistite linijski grelec (1) s čistim alkoholom (IPA) in mehko krpo. Za podrobne informacije glejte dokument TE »411-121037 Thermal Transfer printhead cleaning instructions«.
- ▶ Pustite, da se tiskalna glava suši 2 do 3 minute.

## <span id="page-18-0"></span>**7 Odpravljanje napak 19**

## **7.1 Prikaz napak**

<span id="page-18-2"></span>Ko se pojavi napaka, se na prikazovalniku prikaže naslednji prikaz napake:

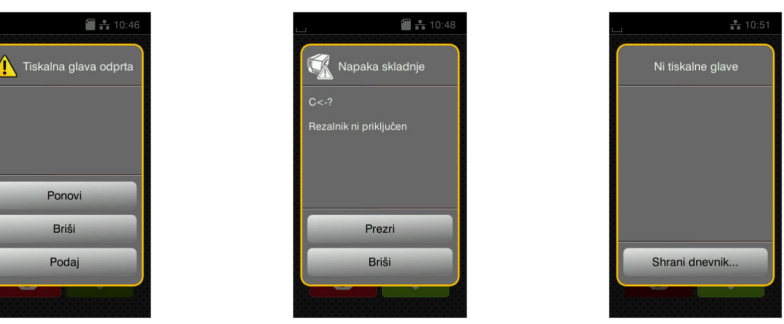

### Slika 17 Prikazi napak

Obravnavanje napak je odvisno od vrste napake  $\triangleright$  [7.2 na strani 19.](#page-18-1)

Za nadaljevanje obratovanja so v prikazu napake na voljo naslednje možnosti:

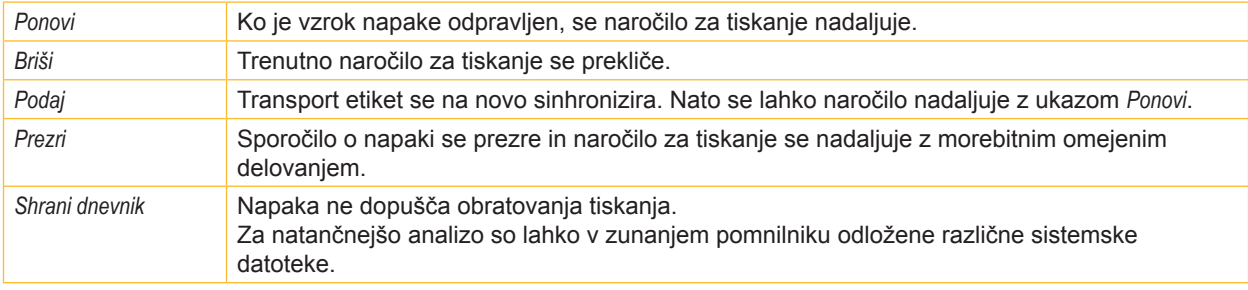

Tabela 5 Gumbi v prikazu napak

## **7.2 Sporočila o napakah in odpravljanje napak**

<span id="page-18-1"></span>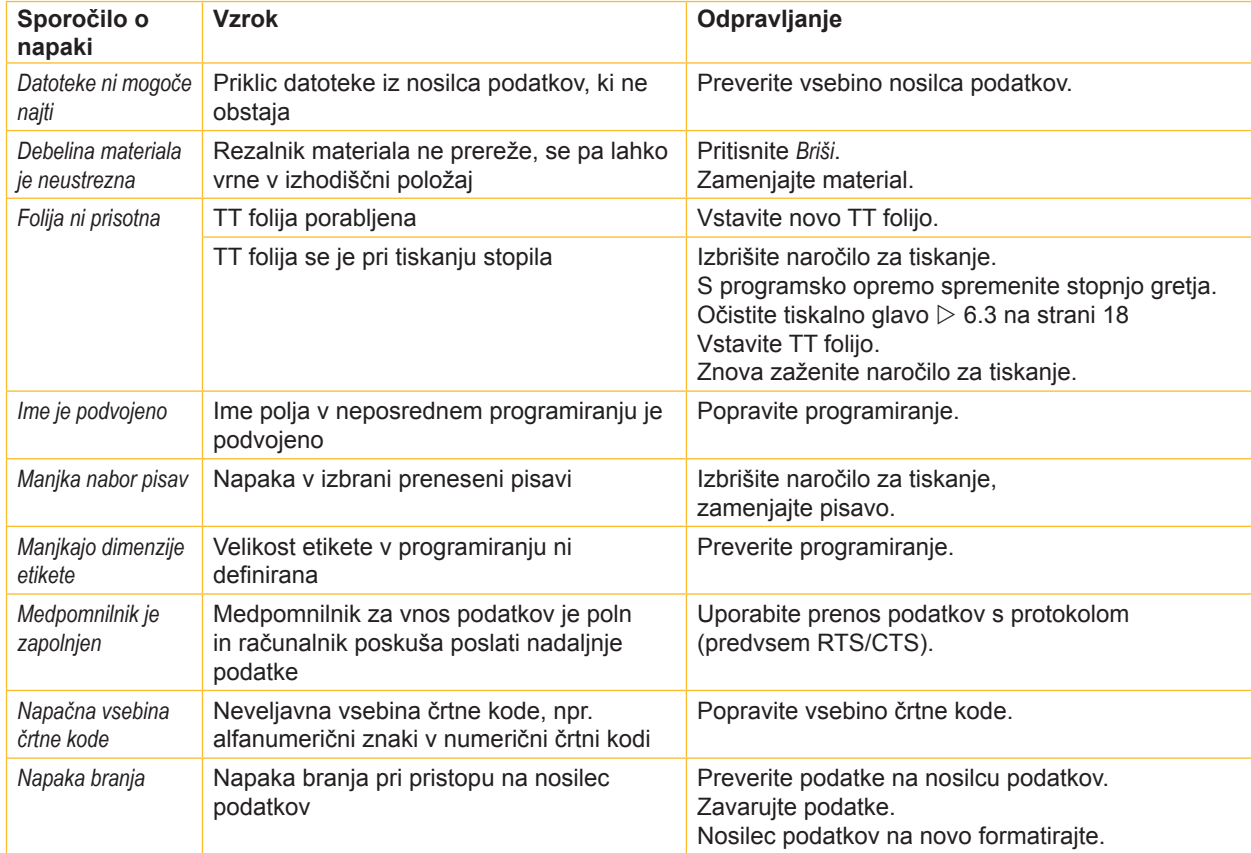

# **20 7 [Odpravljanje napak](#page-18-2) 20**

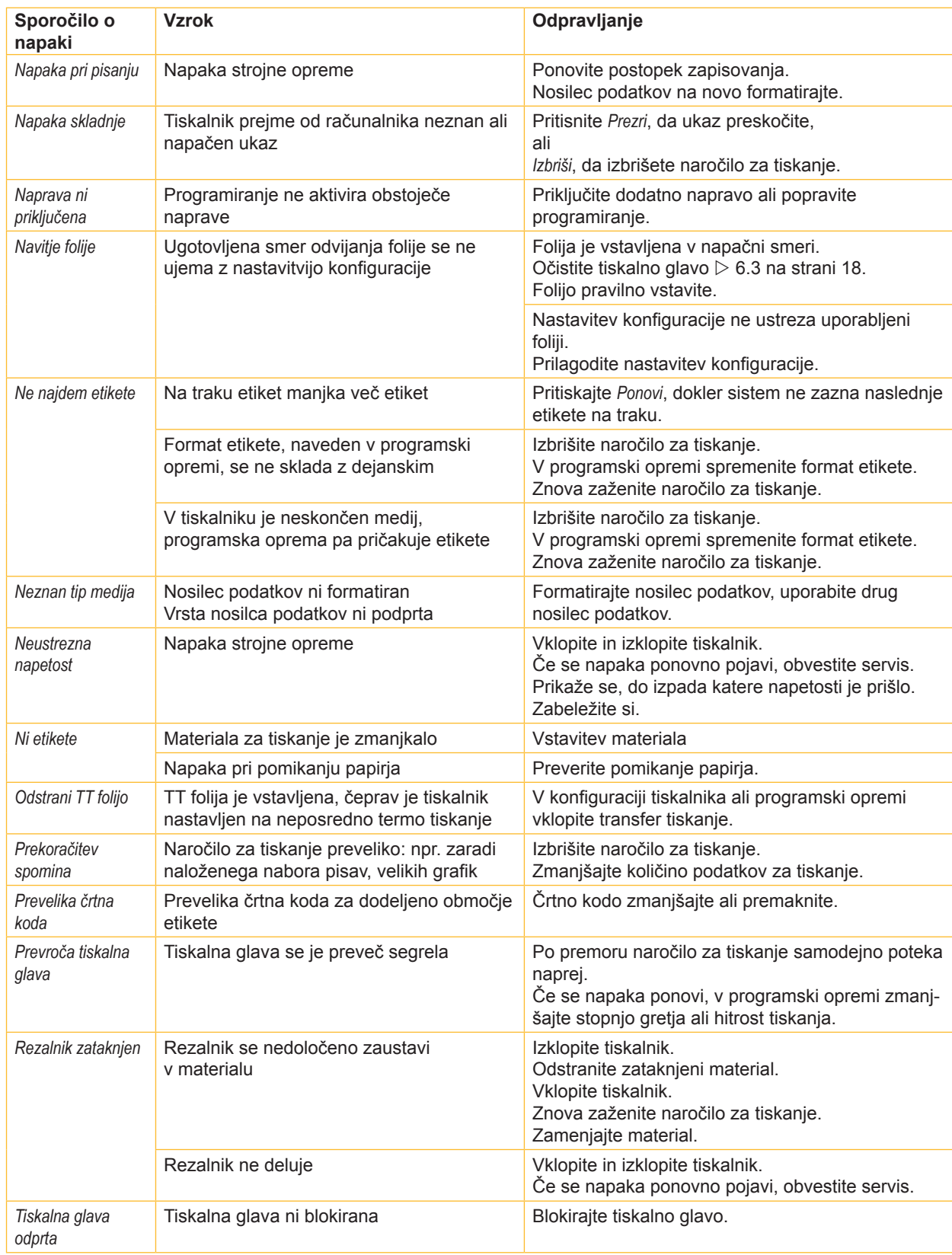

Tabela 6 Sporočila o napakah in odpravljanje napak

# <span id="page-20-0"></span>**7 [Odpravljanje napak](#page-18-2) 21**

# **7.3 Odpravljanje težav**

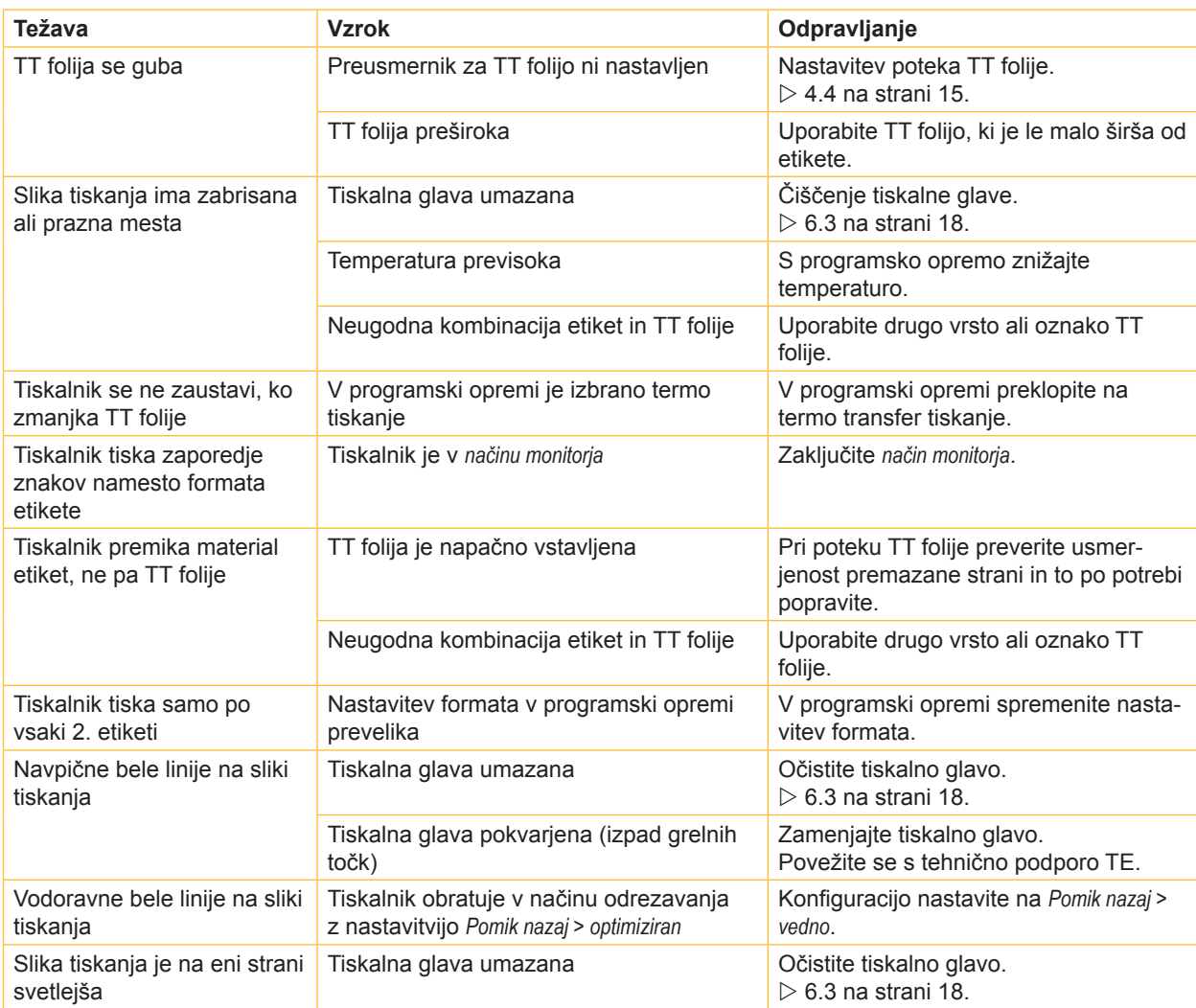

Tabela 7 Odpravljanje težav

## <span id="page-21-0"></span>**22 8 Dovoljenja 22**

### **8.1 Napotek k izjavi EU o skladnosti**

Tiskalniki serije T2212 PRINTER ustrezajo bistvenim varnostnim in zdravstvenim zahtevam direktiv EU:

- Direktiva 2014/35/EU v zvezi z električno opremo, načrtovano za uporabo znotraj določenih napetostnih mej
- Direktiva 2014/30/EU o elektromagnetni združljivosti
- Direktiva 2011/65/EU o omejevanju uporabe nekaterih nevarnih snovi v električni in elektronski opremi

#### **Izjava EU o skladnosti**

Veljavna izjava EU o skladnosti je na voljo pri vašem lokalnem predstavništvu družbe TE Connectivity ali na naslednji povezavi za snetje:

Izjava [EU](http://www.te.com/usa-en/products/identification-labeling/printers-software-and-accessories/printers.html?tab=pgp-story) o skladnosti

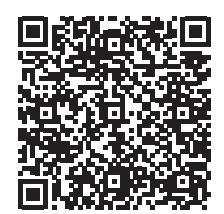

### **8.2 FCC**

NOTE: This equipment has been tested and found to comply with the limits for a Class A digital device, **pursuant to Part 15 of the FCC Rules. These limits are designed to provide reasonable protection against harmful interference when the equipment is operated in a commercial environment. The equipment generates, uses, and can radiate radio frequency and, if not installed and used in accordance with the instruction manual, may cause harmful interference to radio communications. Operation of this equipment in** a residential area is likely to cause harmful interference in which case the user may be required to correct the **interference at his own expense.**

# <span id="page-22-0"></span>**9 Kazalo ključnih besed 23**

## **Č**

## Čiščenje

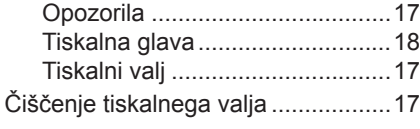

## **L**

Litijska baterija.................................... [5](#page-4-0)

## **N**

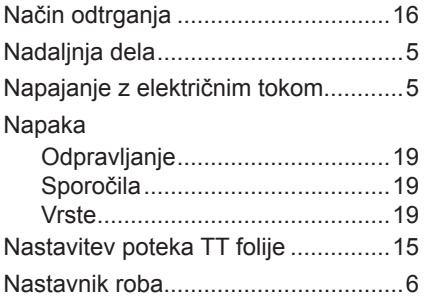

### **O**

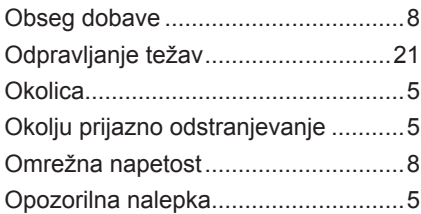

## **P**

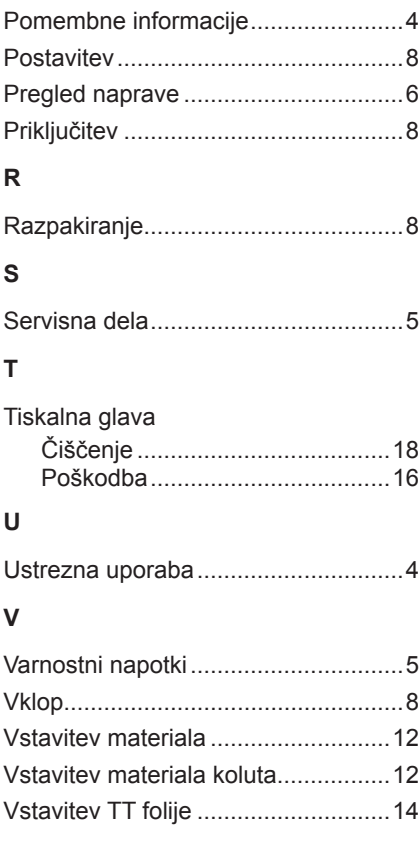

Ta stran je bila namerno puščena prazna.